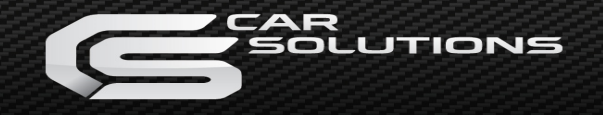

**General User Guide Gateway Lite**

GWL-9231-1

**BENSION** 

Gateway Lite enables music playback from a USB storage or iPod through your vehicle's entertainment system, using the buttons of the car stereo for basic control. This device is designed to give easy to manage control in cars where it is not possible to display text, therefore only basic control is available (track skip functions and USB

**USB:** USB stick and external hard drive with one partition

• iPod nano  $(1^{st}, 2^{nd}, 3^{rd}, 4^{th}, 5^{th}$  and  $6^{th}$  generation)

• iPod touch  $(1^{st}, 2^{nd}, 3^{rd}$  and  $4^{th}$  generation)

1 These require the optional Dension 30-pin Dock Cable (IPDC1GW).

**Devices supported using the optional Dension Lightning Adapter** 

The Dension Lightning Adapter ends in a USB port, it means that beside the Adapter you will also need a Lightning USB cable

**Music Format:** MP3, WMA (except for DRM protected, WMA-lossless,

**1. Introduction**

folder browsing).

**File System:** FAT32

WMA-Pro) and WAV

• iPod  $(4<sup>th</sup>$  generation)

**for Gateway (LIA1GW0):**  $\bullet$  iPhone 5s, 5c, 5, 6, 6 plus  $\bullet$  iPod touch ( $5<sup>th</sup>$  generation) • iPod nano  $(7<sup>th</sup>$  generation)

(IPLC1GW) or a cradle (IP6LCRP).

**iPods1 :**

• iPod mini • iPod photo 4G • iPod video 5G • iPod classic

**iPhones1 :** • iPhone 4s, 4 • iPhone 3GS, 3G

**2. Supported audio devices**

**Storage capacity:** up to 64GB music content

## **3. Getting started**

Before you start, please check that your iPod or iPhone is up-to-date. You can get the latest firmware updates via iTunes or the settings menu on your device. If you use a USB device, please check the above mentioned requirements.

### **4. Operation**

Switch on your car radio and select the 'CD changer' source. This is usually done by pressing the CDC or CD button, or pressing the CD button twice. If in doubt, consult the audio section of your car's manual. Connect your iPod or USB drive to the Gateway. The first file on the device starts to play. If the Gateway has been used earlier, music will play from your iPod or USB from the point last played. **If both are connected, the last used source will continue to play.** Switching off the radio (or the ignition) will stop playback and put the devices connected to standby. Next/back and random/repeat/scan buttons (radio dependent) work according to their usual function. If neither the iPod nor a USB drive is connected '**CD5/Track99**' is displayed with the counter running. including the particular particles can be exactly determined the main behaviour and the particle in the solution of the car-solution of the car-solution of the car-solution of the car-solution of the car-solution of the c

## **5. Sources**

**iPod**

Two operation modes are available:

- iPod User Interface (iPod UI)
- iPod Gateway Interface (iPod GW)

In **iPod UI mode** the original user interface of the iPod **remains active** (i.e. the click wheel still works) so you can use it for control and browsing as normally.

During playback the radio displays CD5. The shown track numbers and time counter are not synchronized with the iPod. We recommend the use of this mode if you want original iPod functionality.

In iPod GW mode the click wheel or the touch screen is disabled $^2$ , the iPod displays the currently played song information. (On iPod touch and iPhone the 'accessory attached' message will be displayed only.) iPod playback control is possible only from the car stereo (head unit or steering wheel). In this mode the track number and the time is displayed on the radio display (head unit dependent).

2 Please note that on iPod touch and iPhone running iOS 6 or newer the iPod GW mode does not disable the control or normal display.

#### CD buttons have the following functions in different iPod modes:

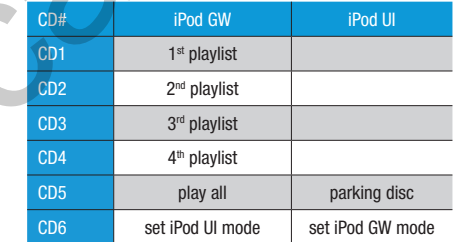

Based on this you can select the first 4 playlists with CD1-CD4. During playback you can select next or previous playlists by pressing and holding the fast forward or fast rewind button  $(\blacktriangleright)$  ( $\blacktriangleleft$ ) function button on the head unit (device dependent).

### **USB**

When you connect a USB drive, the Gateway will start to play in 'Play All' mode. If the Gateway has been used earlier with the same USB stick, then the music will play from the point last played. You can choose 4 main folders (assigned in alphabetical order) stored in the root directory by selecting CD1-CD4:

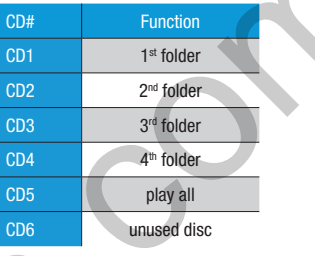

During playback the radio displays CD and the track number with the time elapsed of the current track (Radio dependent). When CD1 through CD4 is selected, you can jump to the next or previous subfolder using the FF/REW ( $\blacktriangleright$  / $\blacktriangleleft$ ) buttons. In 'Play All' mode (you can select it with CD5) all folders/subfolders can be reached and selected using the FF or REW function buttons.

#### **Tips and Tricks:**

You can easily define how the CD selection buttons are assigned by naming the folders as: 1-Rock, 2-Blues, 3-Pop, etc. as shown below:

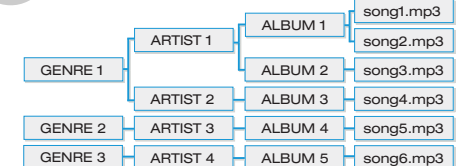

Depending on how many music files do you copy on the USB stick, the indexing of these files may take some time. During this process of the Gateway you may not have access to your music. When changing the music contect on your USB drive, it is highly recommended to delete the index files (GW\_DBx.BIN) from the root folder.

# **6. Enabling text display**

Gateway Lite is designed for cars without text display – except for compatible BMW and Toyota models.

When installing the device in a BMW, the text (song info) can be displayed on several screens (Radio, MID or Navigation) and it has to be set after the Gateway installation. In order to activate text display mode you need to enter the **Text selector mode:**

- Turn the Radio ON and select the Gateway (CD Changer)
- Disconnect all devices from the Gateway and wait until 'Disc 5/Track99' appears
- Keep the next track button pressed (fast forward) for at least 10 seconds, then release. The display turns to 'Disc 1/Track01' within 3 seconds - this means you entered Text selector mode. (On most BMW radios you have an "m" button. If you want to reach the fast forward function in this case, then you may need to press the "m" button first to change the function of the  $( \ntriangleright )$ button to fast forward)
- Press the next track button  $( \ntriangleright )$  to toggle tracks 02 through 04 to set the screen mode
- Please note: track 01 is the non-text mode
- After setting the appropriate mode, press fast forward (holding down next track button for 3 seconds or by using the "m" button as mentioned) to confirm. Pressing the fast rewind button will exit the Text selector mode without any changes
- If the text selection procedure was correct AUX GW will appear on the display

**Please note:** Text display may be possible on some Toyota radios as well. In that case please press "DISP", "TXT" or "TEXT" button on the radio to activate it.

# **7. Troubleshooting**

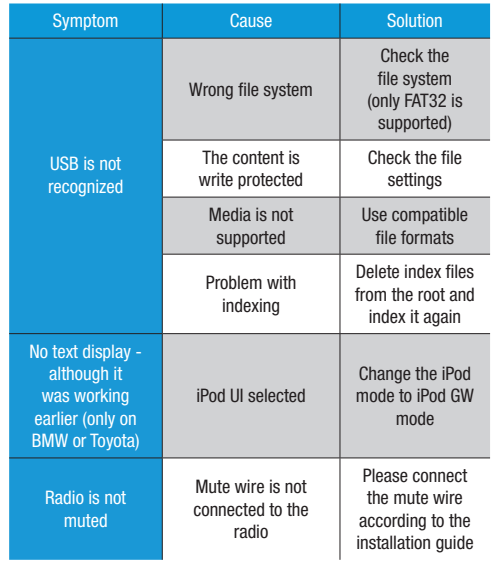